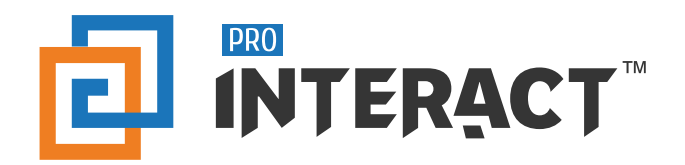

# Airwatch Installation Guide

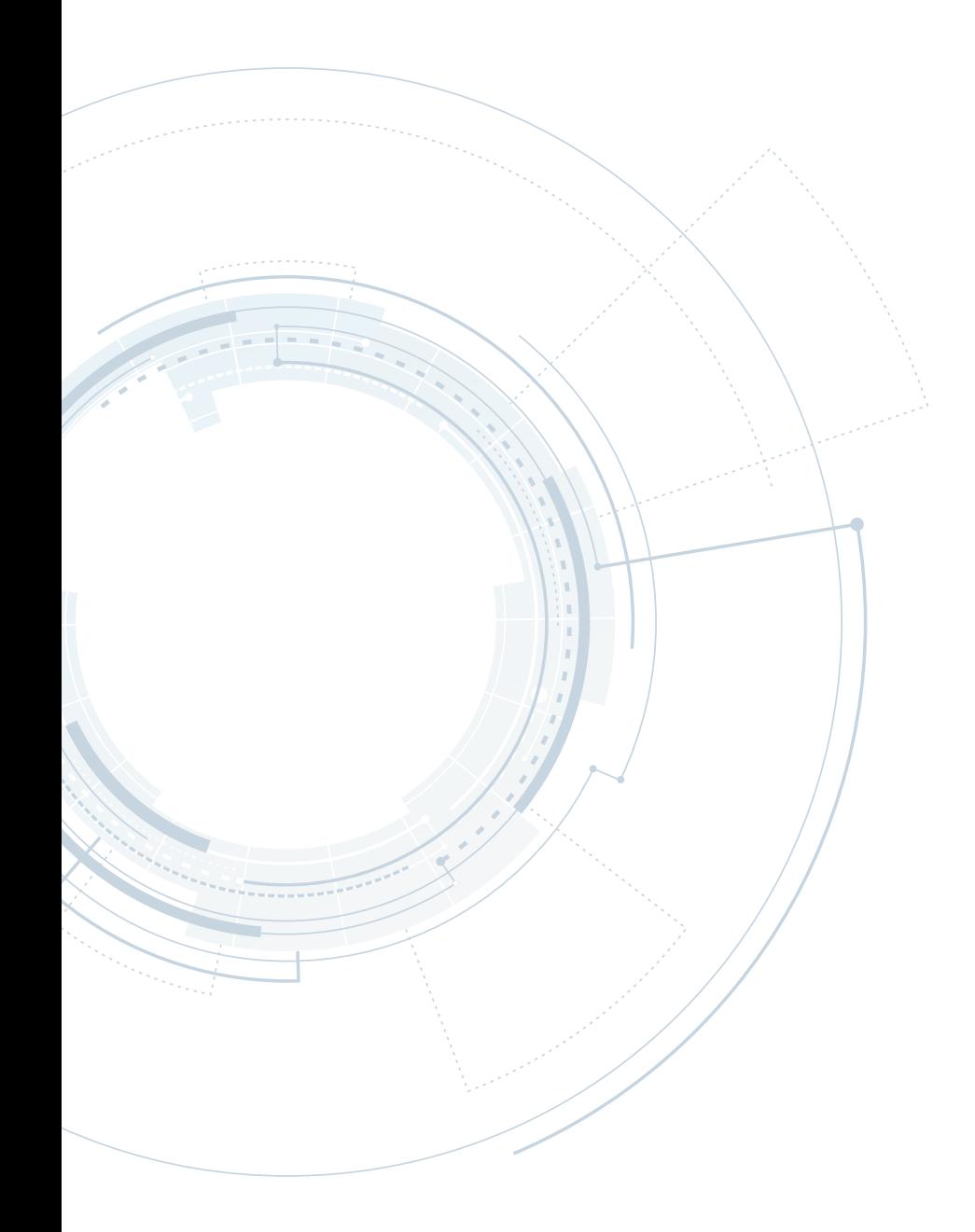

**www.prointeract.com**

### Requirements

### **Directions to install and download ProInteract platform:**

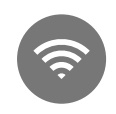

Stay connected to a strong Wi-Fi signal.

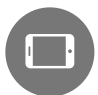

Keep the app open as your content downloads.

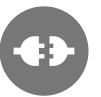

Stay connected to a power source.

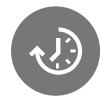

Set up to 3 hours to download the content.

### Step 1: Locate App

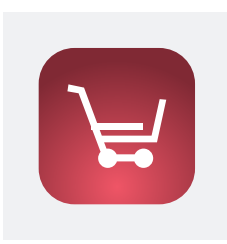

#### **Open the 'J&J Apps' shortcut to download and install ProInteract.**

**Tip:** If you don't have the 'J&J Apps' make sure you've enrolled in AirWatch or request access at https://jnjprod.service-now.com/iris?id=iris\_all\_requests\_lh

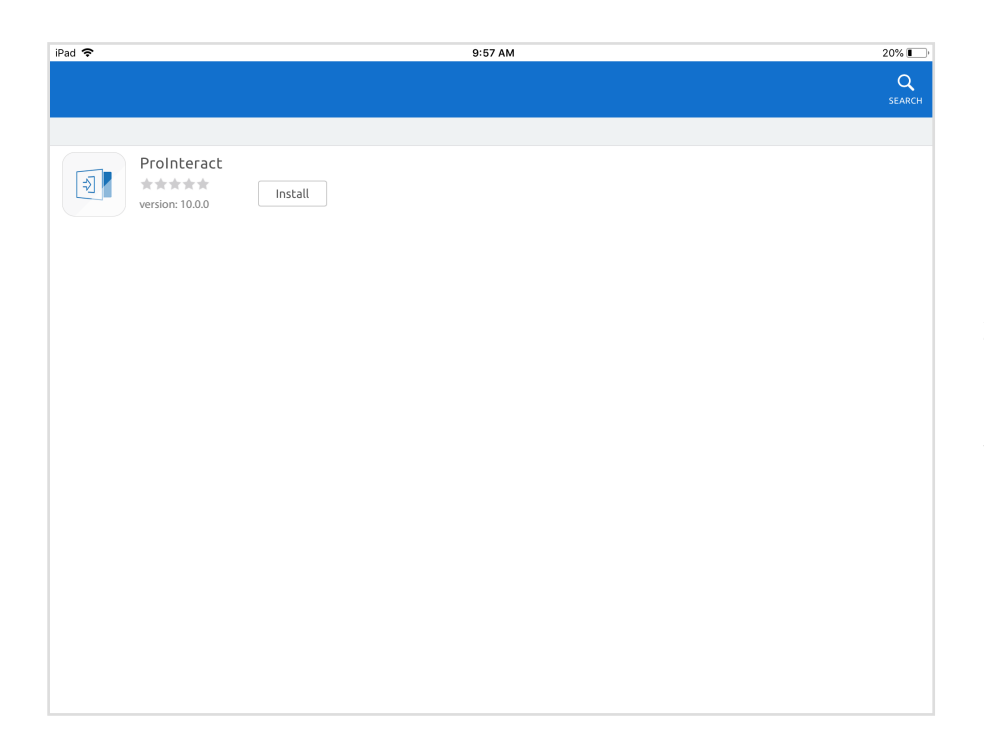

- **1.** Tap the magnifying glass search icon located at the top right of the screen
- **2.** Search the '**J&J Apps**' store for 'ProInteract'
- **3.** Select the '**ProInteract**' application for your country.

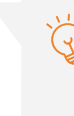

**Tip:** Still having issues? Please contact your local IT Support.

## Step 2: Download App

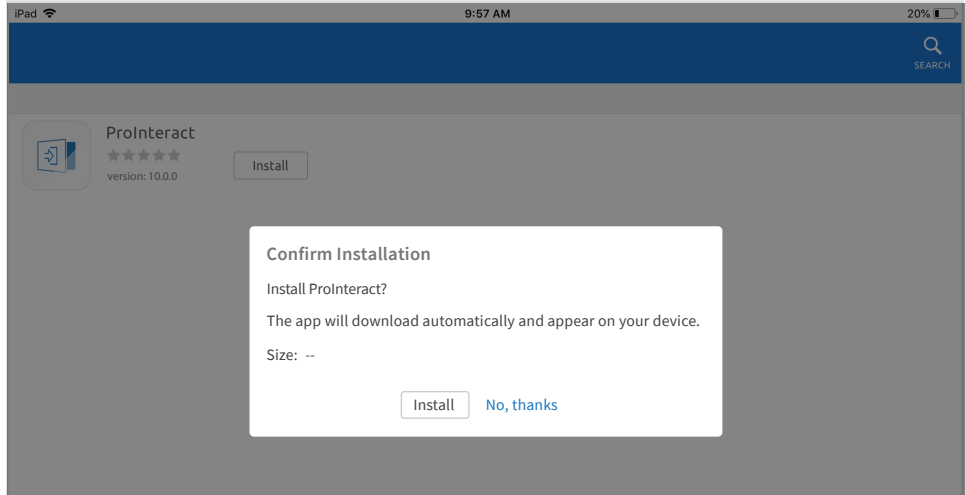

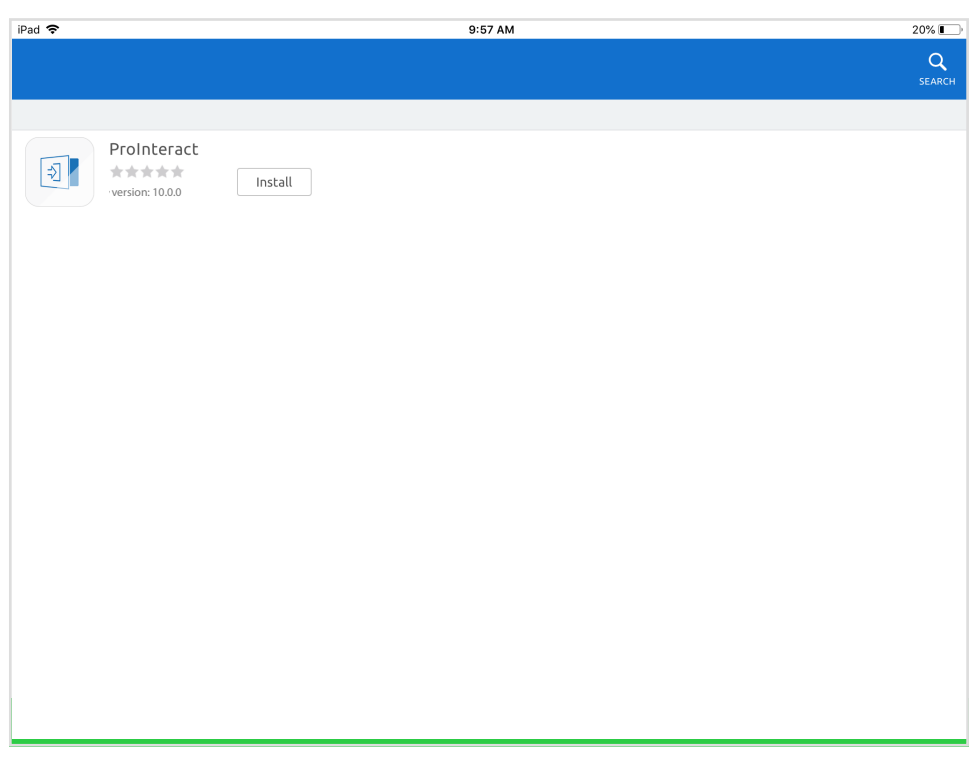

- 1. Tap the 'Install' button to the right of the application banner name
- A J&J Store pop-up will confirm the installation. Tap the **'Install'** button. **2.**
- A banner message will appear at the bottom of the screen to confirm that the request for installation was received. **3.**

**Tip:** Since ProInteract Access is an internally distributed application, your personal/corporate account will not be charged. This is a free application.

### Step 3: Downloading Content

### **Prerequisites before you download and install ProInteract:**

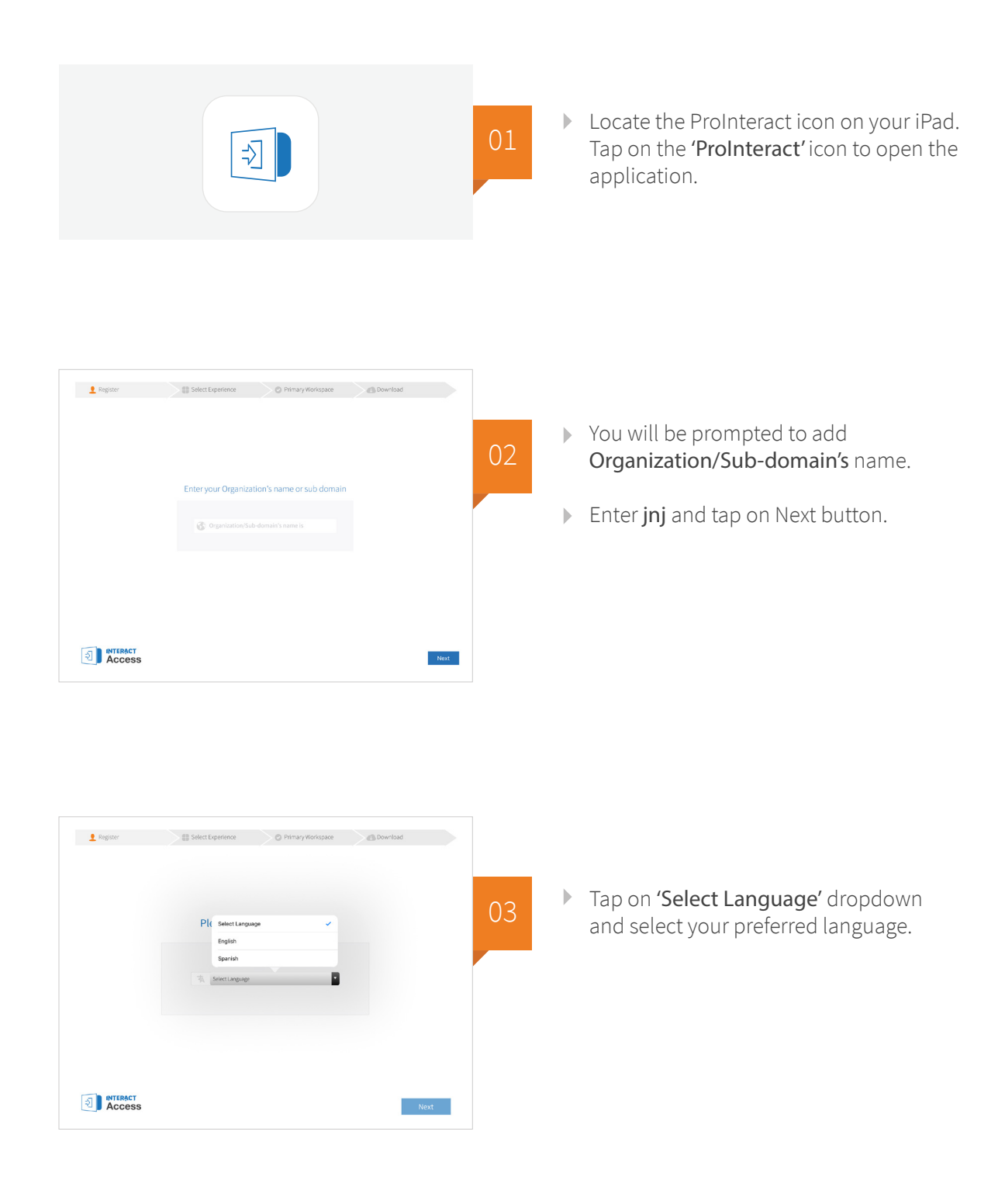

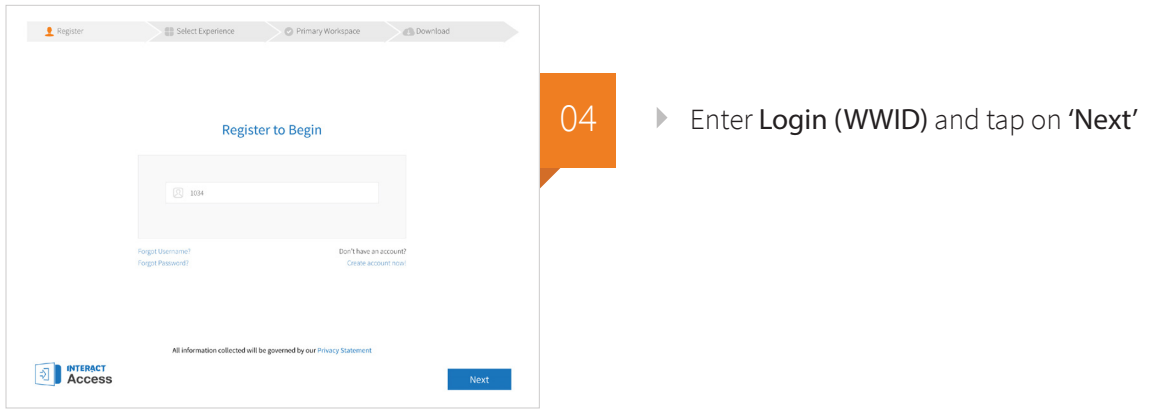

#### **You will receive an email with a security access code. Take note of the code.**

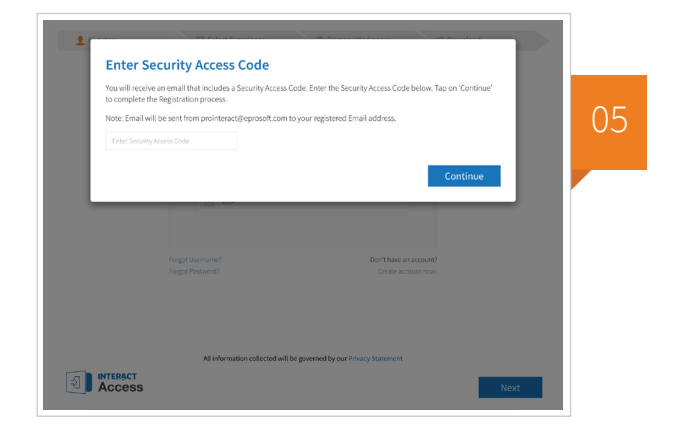

- We will receive the OTP to the registered email ID.
- **Enter the OTP in 'Enter Security Access Code' text box.**
- Tap on the keyboard icon  $[$   $\equiv$  on the bottom right k. corner of the keyboard to slide the keyboard down.
- Tap on '**Continue'** to complete the Registration. Þ.

### **Once you are successfully registered, you will be directed to the content selection screen.**

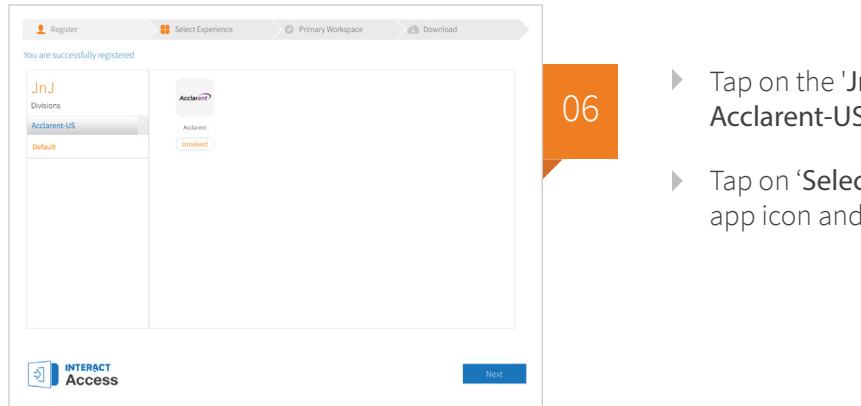

- **06** Tap on the '**JnJ Divisions'** and select **06** Acclarent-US from dropdown. **Acclarent-US** from dropdown.
	- Tap on '**Select'** button below Acclarent app icon and tap on **'Next'**.

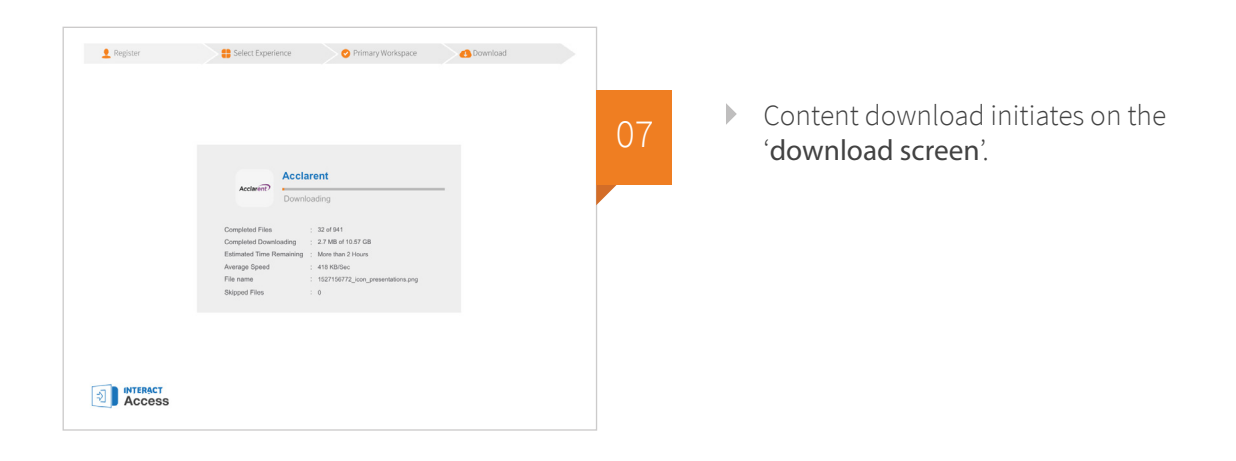

#### **Upon successful completion of the content it navigates to the ProInteract Dashboard.**

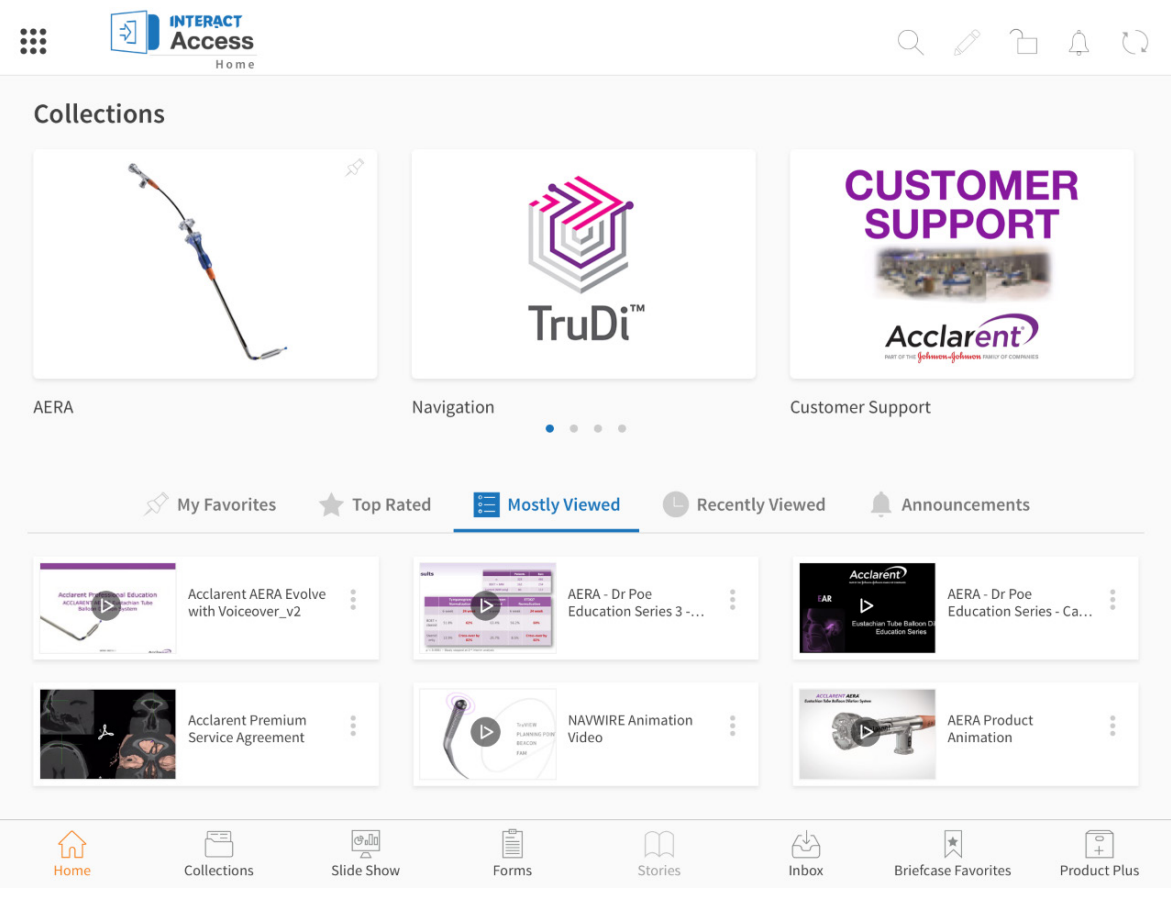